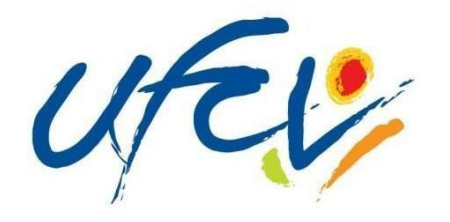

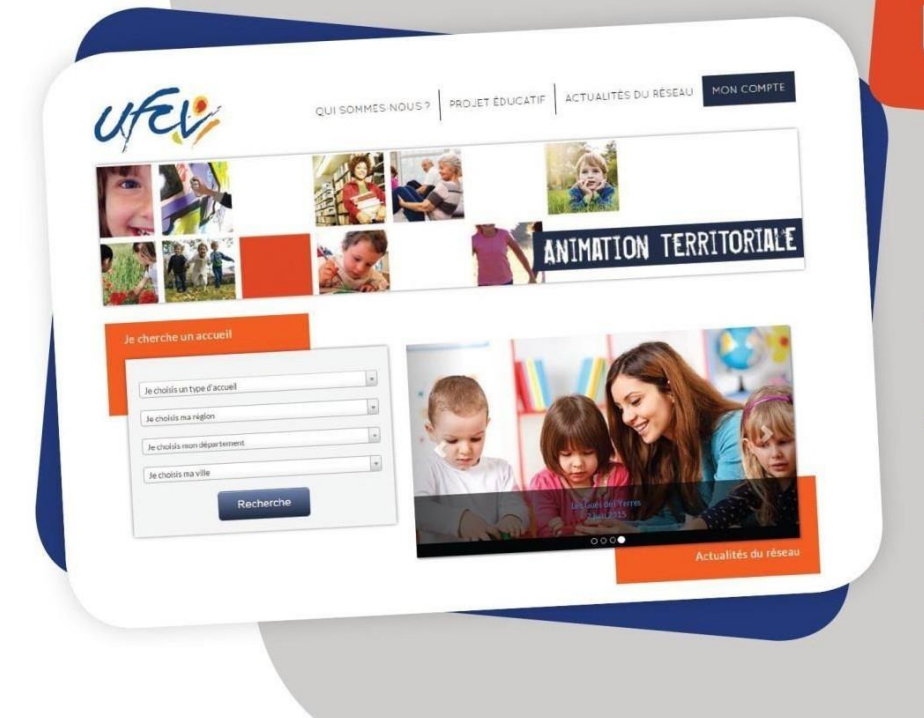

# **GUIDE UTILISATEUR**

# $\rightarrow$  Le portail-animation.ufcv.fr

→ Votre espace personnel

## **Ufcv Ile de France**  1, villa des Pyrénées 75020 PARIS

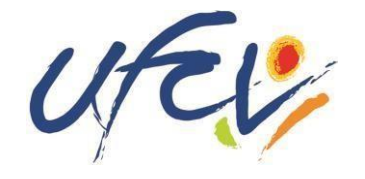

# **Un site au service des familles**

L'Ufcv a mis en place le site **portail.famille.ufcv.fr** pour les familles, dans le but de leur simplifier les démarches et de leur donner un accès pratique à tous les services.

Le site donne à chaque famille la possibilité de consulter 24h/24 et 7j/7, toute les informations pratiques relatives à nos différents accueils de loisirs ou périscolaire (plannings d'activité, règles de fonctionnement, etc.)

Il offre aussi **un espace personnel sécurisé** dans lequel chacun retrouvera son dossier familial et pourra effectuer directement ses démarches administratives : réserver en un clic les journées d'accueil des enfants, régler ses factures en ligne en toute sécurité, procéder à une annulation etc.

Pour y accéder, vous recevrez votre identifiant et votre mot de passe par courrier ou par email de la part de l'Ufcv.

**NB : La réservation en ligne est obligatoire.**

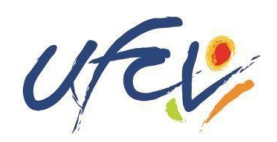

# **Découvrez le site portail-animation.ufcv.fr La home page**

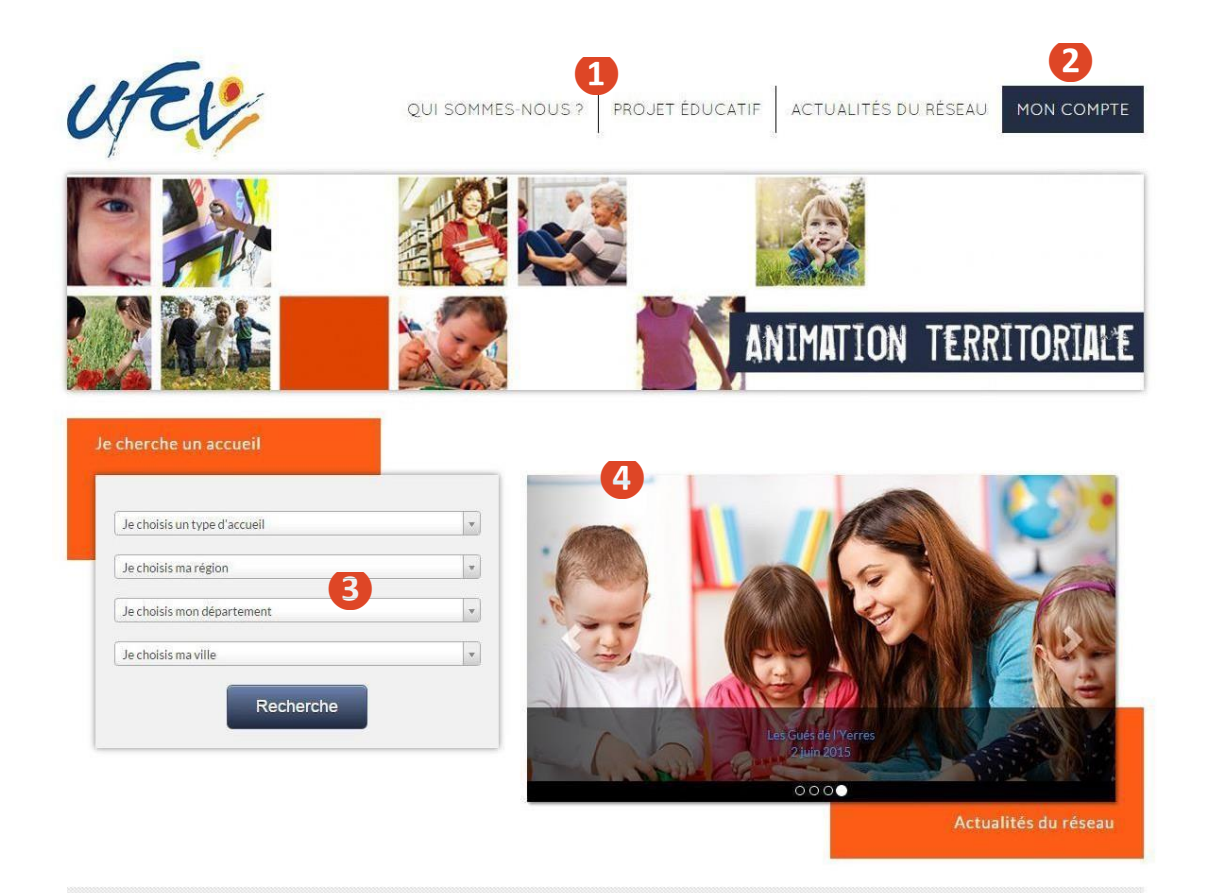

UFCV Association nationale d'éducation populaire, reconnue d'utilité publique.

Mentions légales Plan du site Nous contacter

O Ufcv 2015 tous droits réservés

**❺**

NOS AUTRES SITES

Formations Bafa - Bafd

Site institutionnel Vacances adaptées organisées

Vacances enfants

## **Connectez-vous sur portail-animation.ufcv.fr**

**Sur la page d'accueil du site, vous pouvez :**

- **❶Découvrir L'Ufcv et son projet éducatif**
- **❷Accéder à votre espace personnel**
- **❸Rechercher un accueil dans ma ville ou ma région**
- **❹Être informé des actualités sur nos accueils**
- **❺En savoir plus sur les autres activités de l'Ufcv**

**Ufcv • Guide d'utilisation du portail-animation.ufcv.fr**

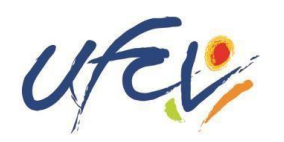

# **Découvrez le site portail-animation.ufcv.fr Présentation d'un accueil**

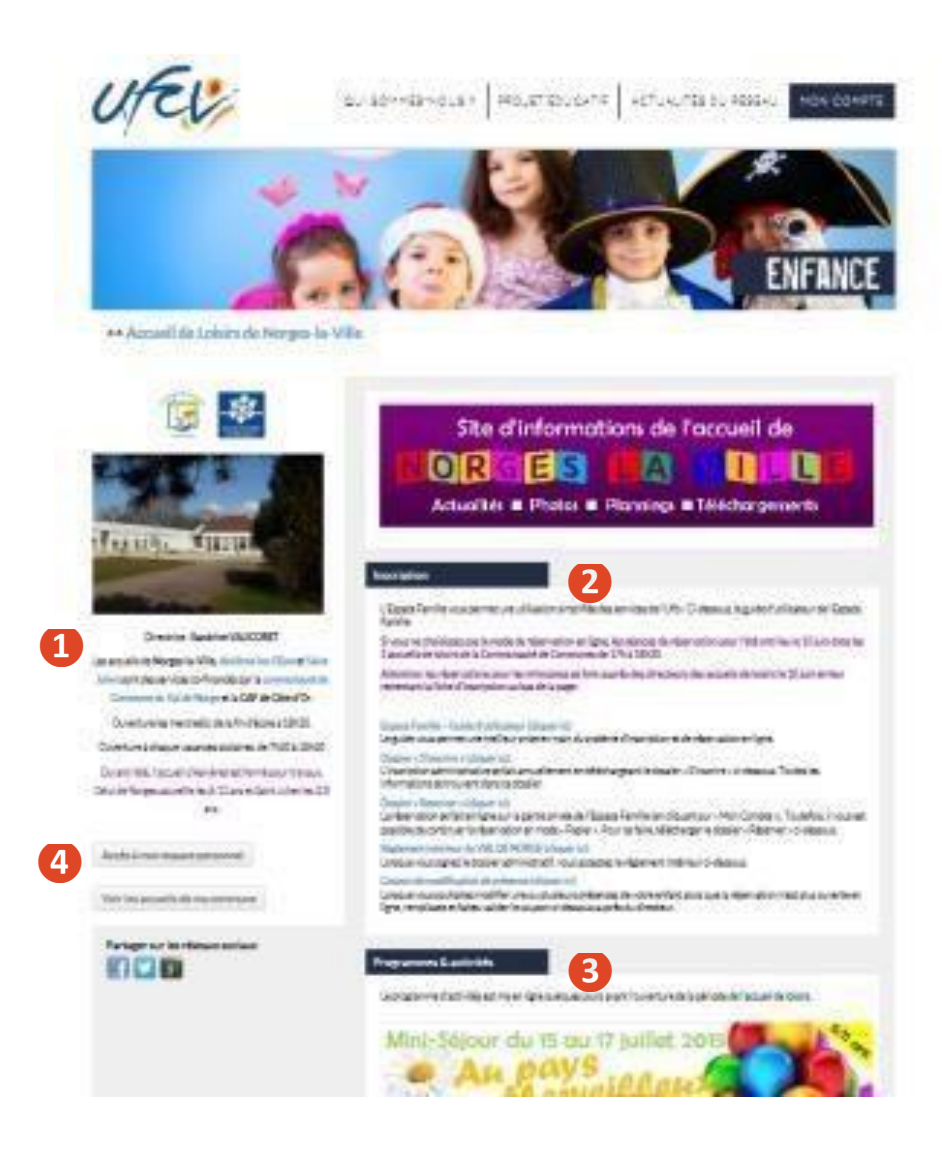

**Une fois votre recherche aboutie, vous accédez à l'accueil de loisirs ou périscolaire de votre choix (étape 3 de la page précédente).**

**Vous y retrouvez toutes les informations spécifiques à celui-ci : données administratives, informations sur les programmes et activités, etc.**

- **❶Informations principales sur la structure d'accueil (adresse, horaires, etc.)**
- **❷Données relatives à l'inscription : télécharger les documents d'inscription, le règlement intérieur, etc.**
- **❸Informations sur les programmes et activités proposés, planning, etc.**
- **❹Accès à votre espace personnel**

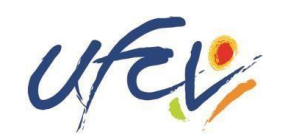

# **Découvrez** le site portail-animation.ufcv.fr<br>**Le Votre** espace personnel

## **Création de votre espace personnel**

Votre espace personnel est créé et activé à réceptiondu dossier administratif annuel de votre enfant par notre service administratif.

**Pour obtenir le dossier administratif annuel** Téléchargez sur la page d'information de l'accueil deloisirs qui vous concerne le dossier *S'inscrire* (disponible dans la rubrique Inscription).

Complétez-le et envoyez les documents correspondants à l'Ufcv de votre région selon la procédure indiquée.

Une fois le dossier transmis à nos services, vous recevrez un lien d'activation de votre compte ou vous pourrez initialiser votre mot de passe par mail de l'Ufcv (pensez à vérifier que le mail ne se trouve pas dans les spams !).

Il faut compter 7 jours ouvrables dès réception du dossier par nos services pour traiter votre demande. (Attention le délai peut être supérieur pour la période de rentrée scolaire.)

Votre compte n'est à créer que la première fois, il estensuite permanent.

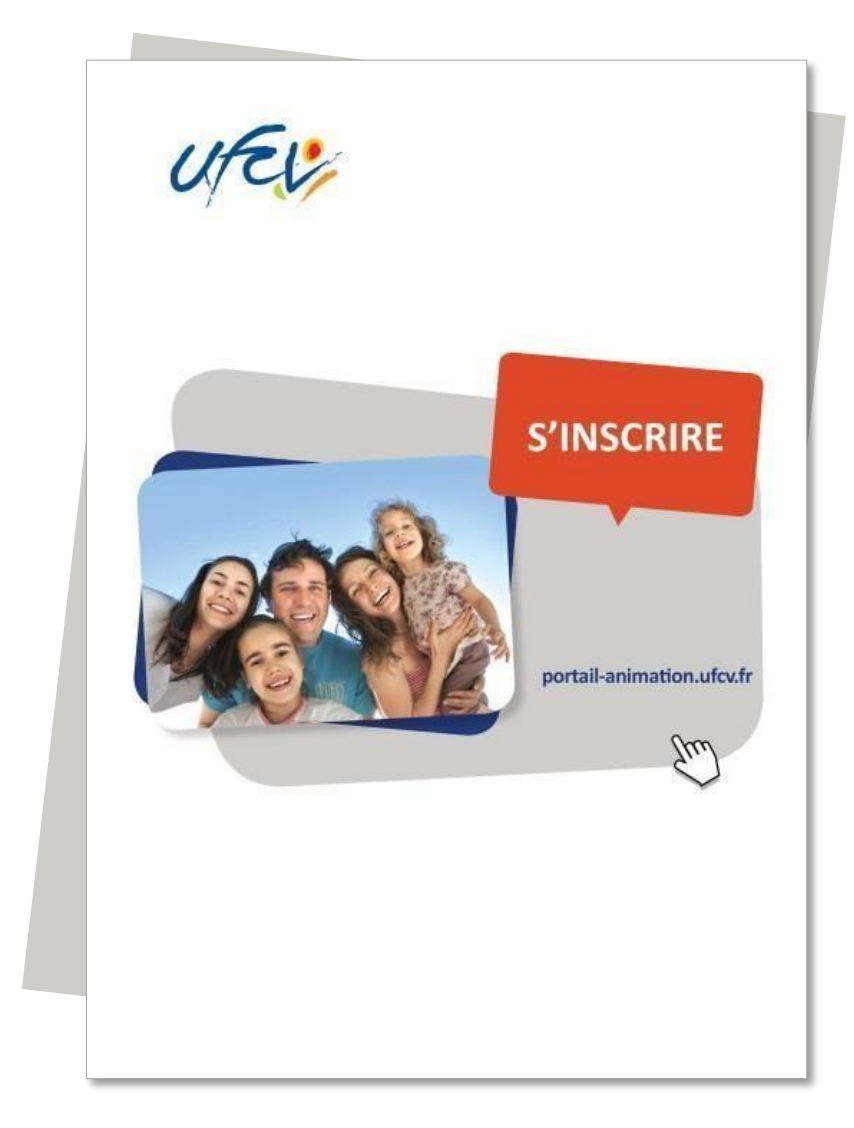

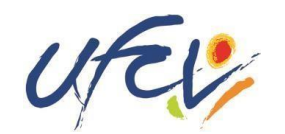

# **Découvrez** le site portail-animation.ufcv.fr<br> **le portail-animation.ufcv.fr**

**Tax** 

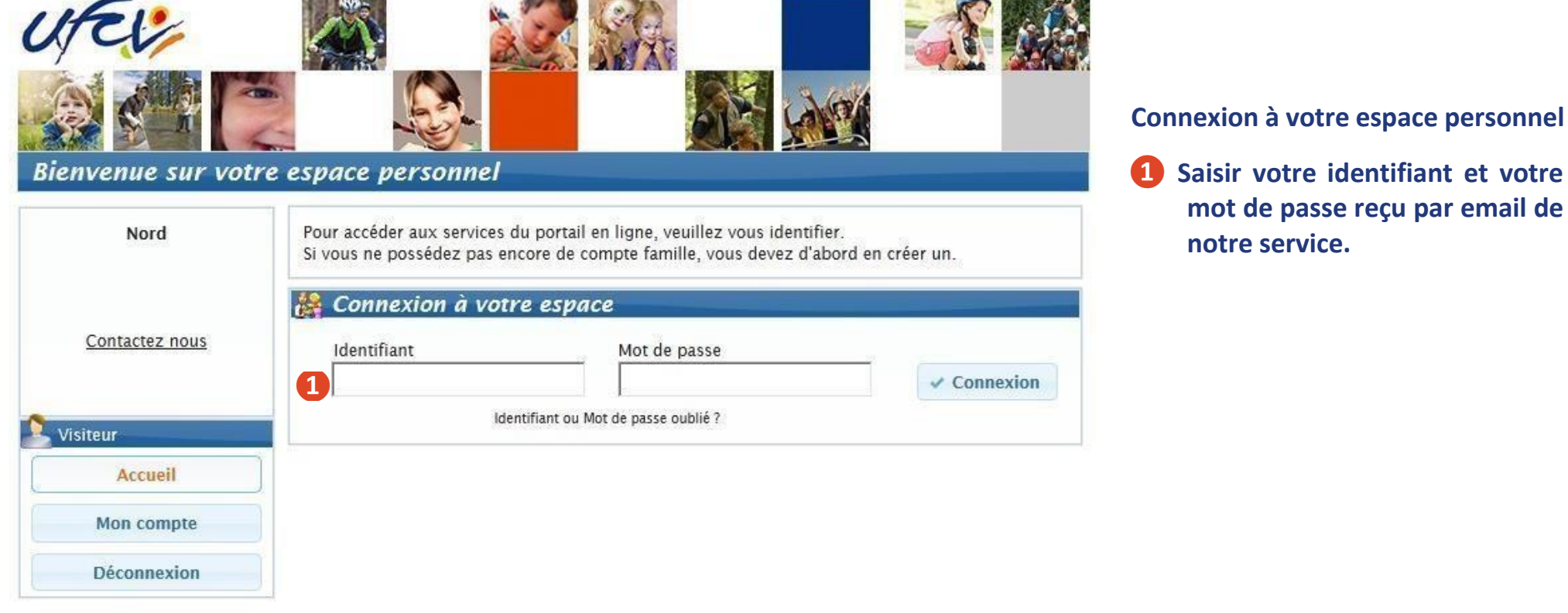

**THE DESCRIPTION** 

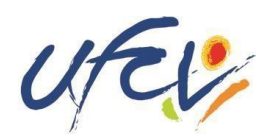

# **Découvrez** le site portail-animation.ufcv.fr<br>**Leapeling Mate Bondon Pressures Details**

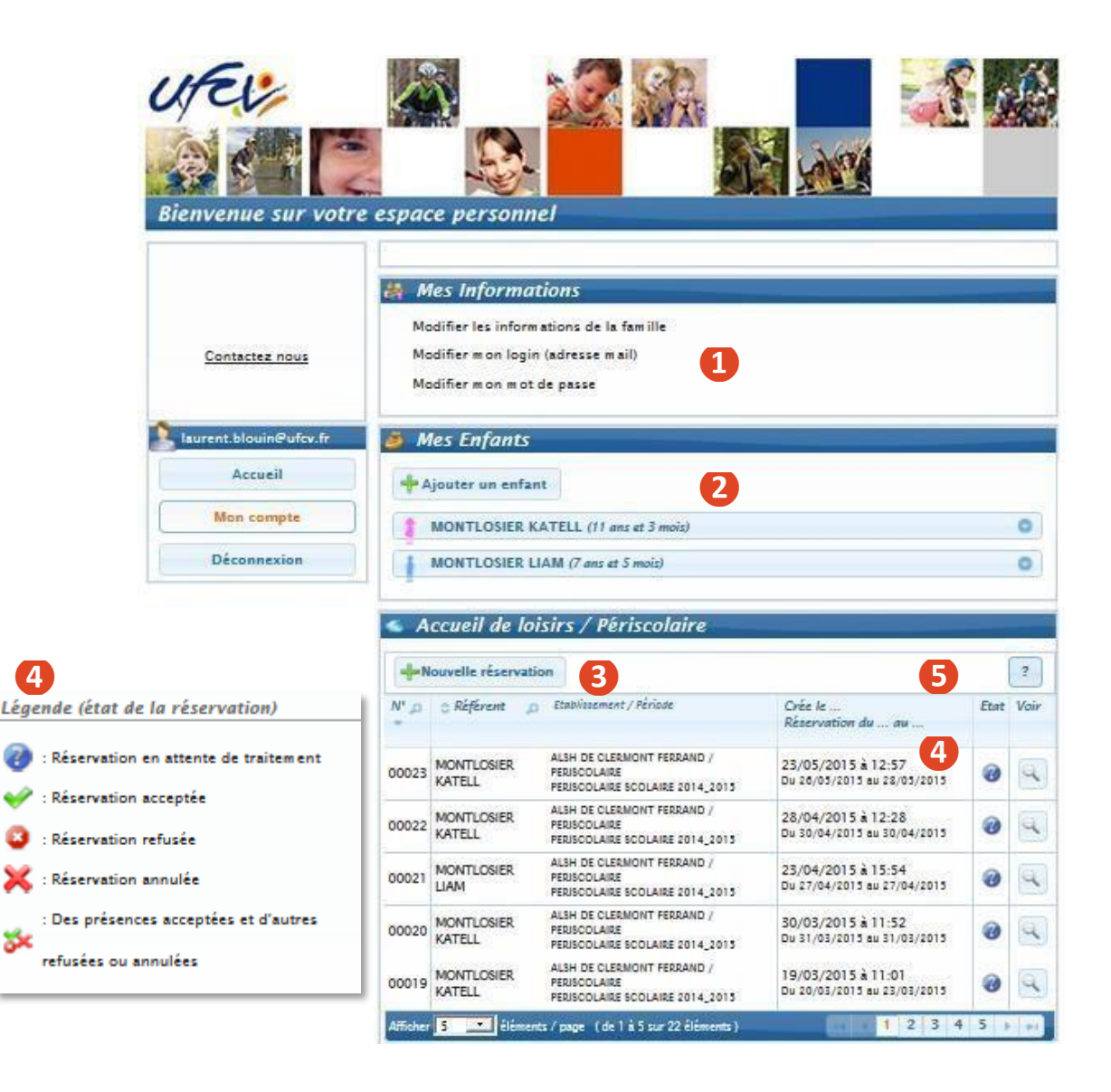

## **Utilisation de votre espace personnel**

- **❶Consulter mes informations personnelles. En cas de modification à apporter, compléter un nouveau dossier administratif**
- **❷Visualiser les informations concernant mes enfants. Ces informations sont créées par les services administratifs de l'Ufcv sur la base de votre dossier administratif. Vous pouvez les mettre également à jour depuis cet espace**
- **❸Réserver les places pour l'accueil de mon enfant**
- **❹Suivre mes réservations passées. Celles-ci apparaissent comme validées, en attente de traitement, etc.**

**NB : Une demande de réservation n'est pas toujours acceptée (cf. page 8)**

**❺L'onglet paiement en ligne apparait lorsque des factures sont à régler**

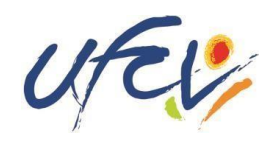

# **❶Création du dossier**

Un dossier administratif en version papier est obligatoire.

Il est à télécharger sur le portail animation de l'Ufcv selon la procédure suivante :

- Se connecter sur le site **portail-animation.ufcv.fr**
- Rechercher l'accueil de mineurs de ma commune dans l'outil de recherche.
- Sélectionner celui dans lequel je souhaite inscrire mon enfant.
- Télécharger le dossier administratif *S'inscrire* dans la rubrique *Inscription*, l'imprimer puis le remplir et joindre les documents mentionnés.

Maintenant, il ne reste plus qu'à faire parvenir les documents d'inscription à l'Ufcv, selon le mode indiqué dans le dossier *S'inscrire*. **Tout dossier incomplet ne sera pas traité**

# **❷Activation de votre compte**

Après envoi du dossier d'inscription de l'enfant, l'Ufcv procède à la création ou à l'actualisation du fichier famille. Une fois terminée, vous recevrez un lien d'activation de votre compte qui vous permettra d'initialiser votre mot de passe (à l'adresse qui aura été saisie dans le dossier d'inscription).

Délai de traitement : 7 jours maximum (attention le délai peut être supérieur pour la période de rentrée scolaire.)

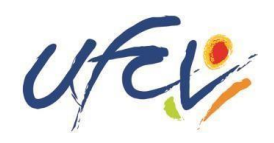

# **❸Se connecter à mon espace personnel**

Une fois le compte activé, vous pouvez vous connecter sur votre espace personnel comme précisé dans les pages précédentes.

## **❹Réserver des places pour mon enfant à l'accueil de loisirs ou périscolaire de ma commune**

Dans votre espace personnel, cliquez sur **+** Nouvelle réservation

- Si plusieurs de vos enfants sont enregistrés, choisissez l'enfant pour lequel vous souhaitez faire la réservation.
- Choisissez également l'établissement, le mode d'accueil et la période concernée. Si rien de s'affiche, cochez la case *voir tous les accueils*.

Vous voici sur le planning de réservation. Les possibilités de réservation sont définies dans les conditions d'utilisation du service fixées par la collectivité.

• Sélectionnez les jours à réserver. Validez. Un récapitulatifs'affiche.

**Attention ! Une demande de réservation n'est pas toujours acceptée. Elle doit être traitée par l'Ufcv en fonction des délais de réservation fixés dans les conditions d'utilisation et du nombre de places disponibles.**

Vous pouvez visualiser l'état de vos réservations sur la page d'accueil de votre espace personnel.

## **Service d'assistance disponible**

En cas de difficulté, contactez l'Ufcv par email à **[at-idf@ufcv.fr](mailto:at-idf@ufcv.fr)** en exposant votre problème.Un salarié de l'Ufcv vous contactera pour vous accompagner.

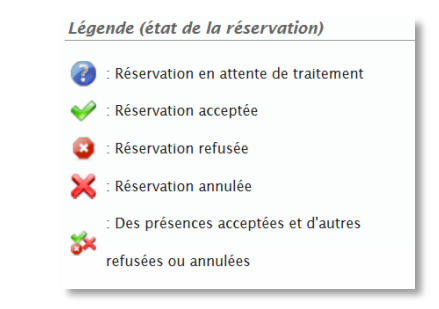